# **Dell Vostro 3470**

**設定與規格指南**

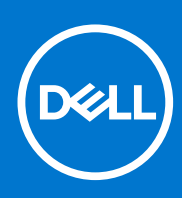

**管制型號: D13S 管制類型: D13S003 9 月 2021 年 修正版 A03**

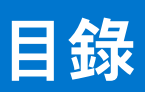

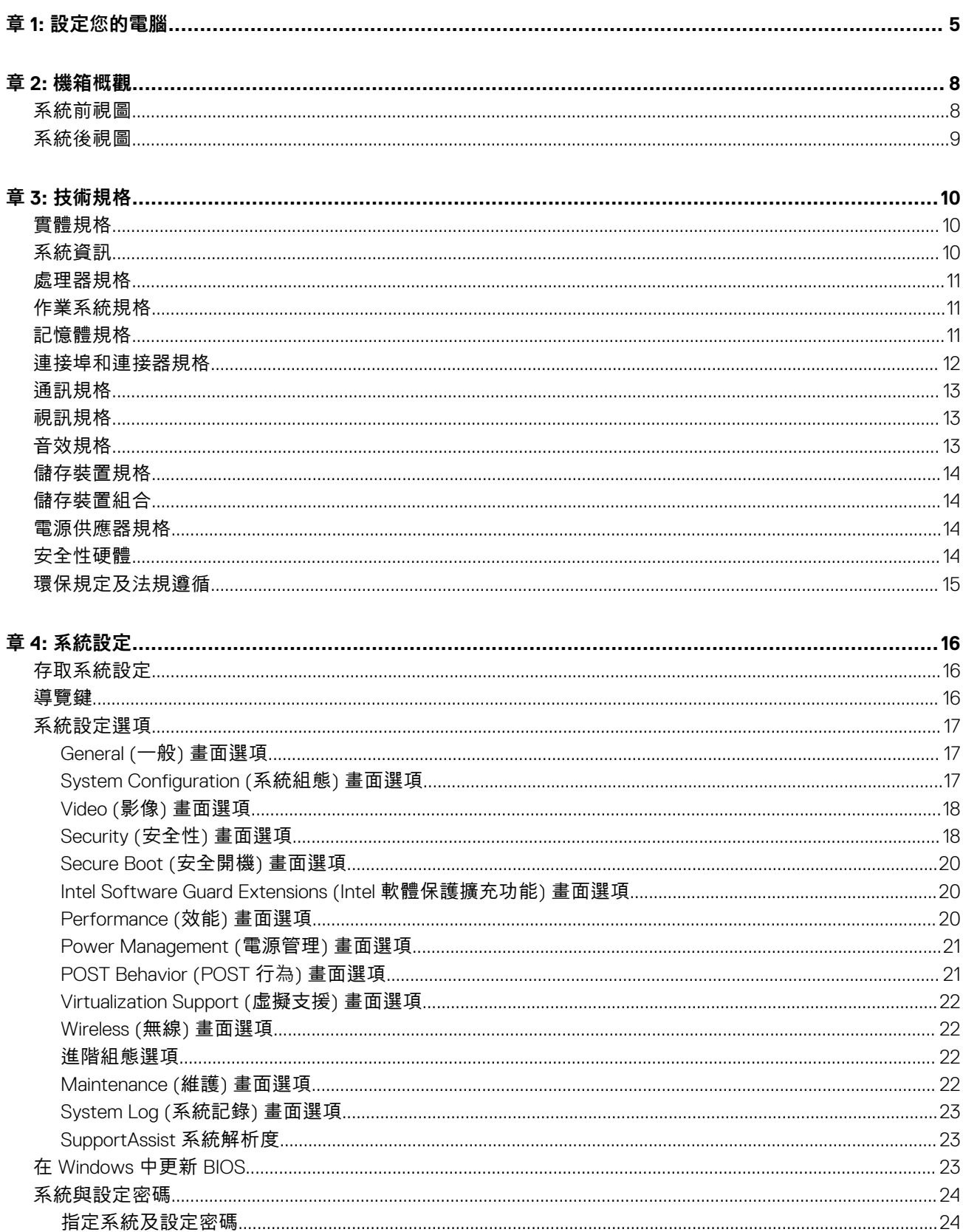

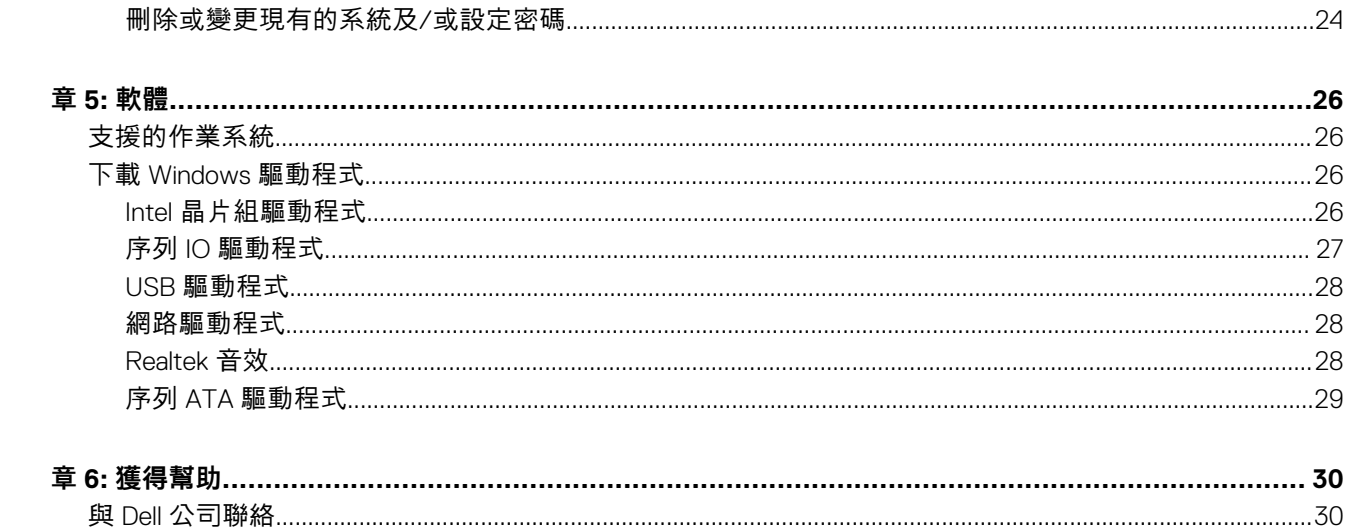

### 註、警示與警告

**註:** 「註」表示可以幫助您更有效地使用產品的重要資訊。

**警示: 「警示」表示有可能會損壞硬體或導致資料遺失,並告訴您如何避免發生此類問題。**

**警告: 「警告」表示可能的財產損失、人身傷害或死亡。**

© 2019-2021 Dell Inc. 或其子公司。版權所有,翻印必究。Dell、EMC 與其他商標均為 Dell Inc.或其子公司的商標。其他商標可能為其各自擁有者的商 標。

# **設定您的電腦**

**1**

#### <span id="page-4-0"></span>1. 連接鍵盤與滑鼠。

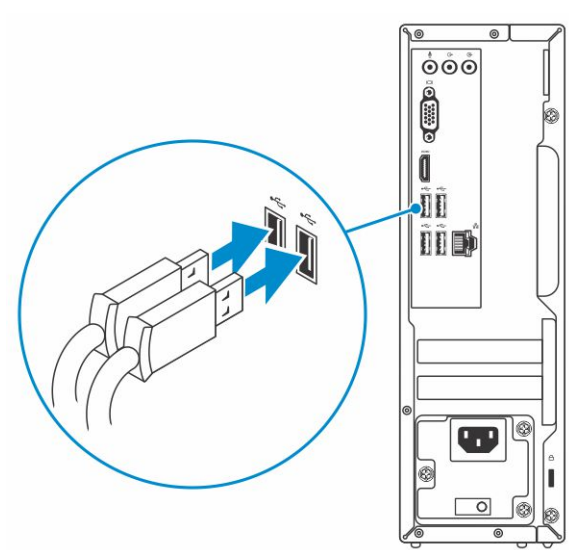

2. 使用網路線連線至您的網路,或連線至無線網路。

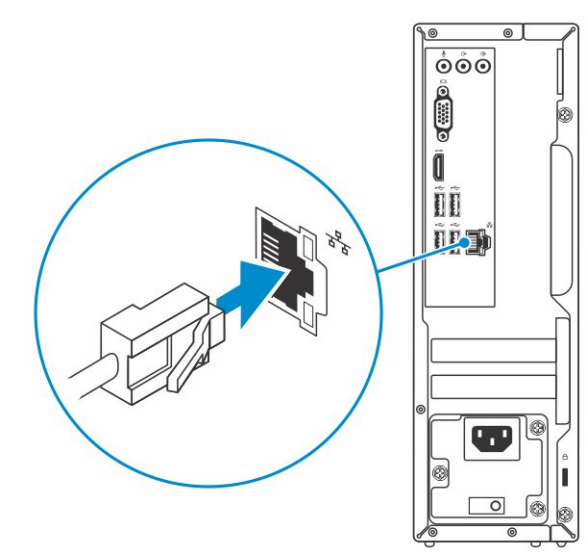

3. 連接顯示器

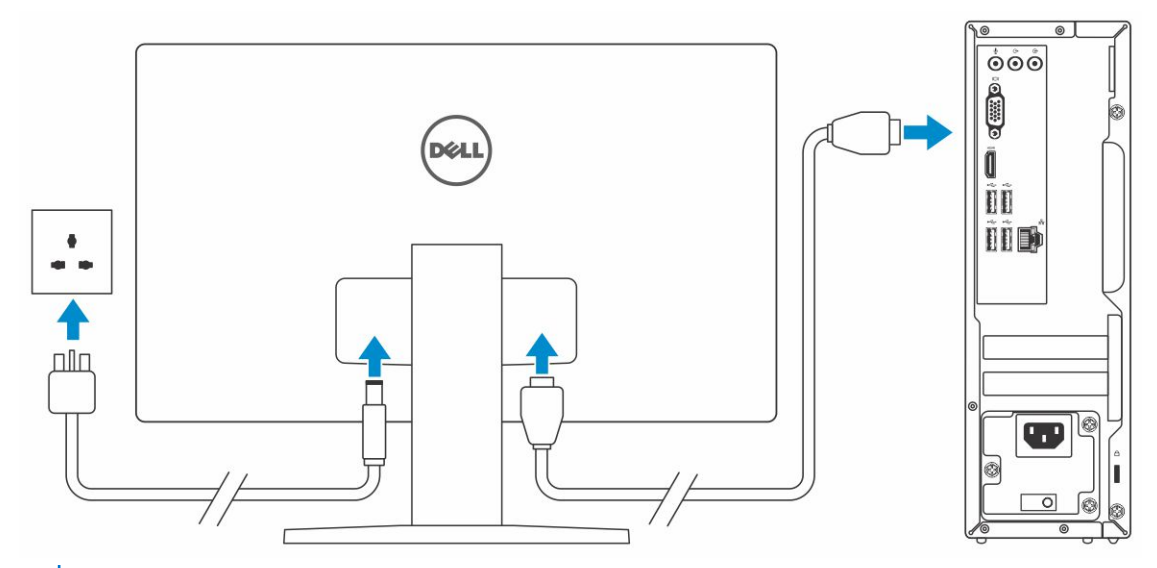

**註:** 如果您訂購的電腦具有獨立顯示卡,電腦背板上的 HDMI 和顯示器連接埠會被蓋住。請將顯示器連接至獨立圖形卡。

4. 連接電源線。

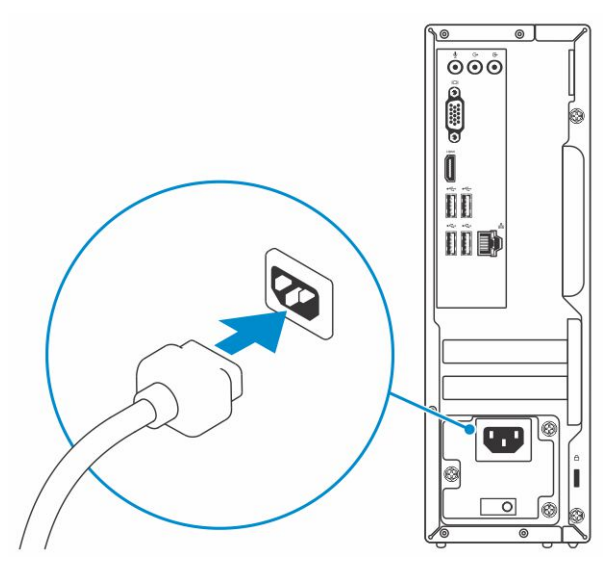

5. 按下電源按鈕。

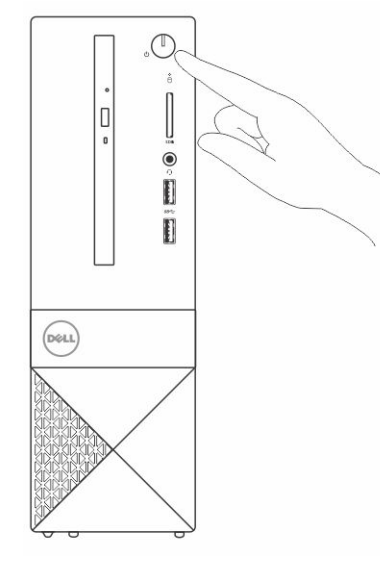

6. 依照畫面上的指示完成 Windows 設定。

a. 連線至網路。

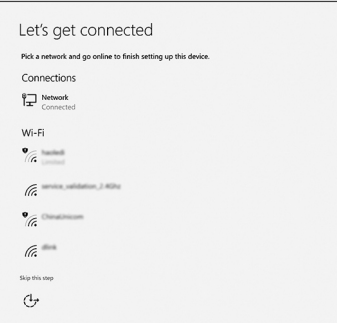

b. 登入您的 Microsoft 帳號或建立新帳號。

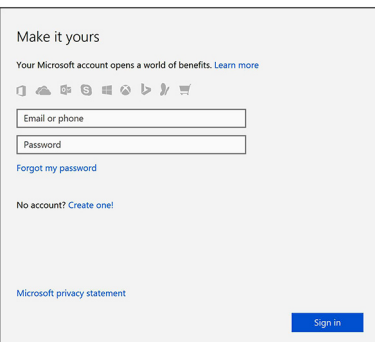

7. 找到 Dell 應用程式。

#### **表 1. 找到 Dell 應用程式**

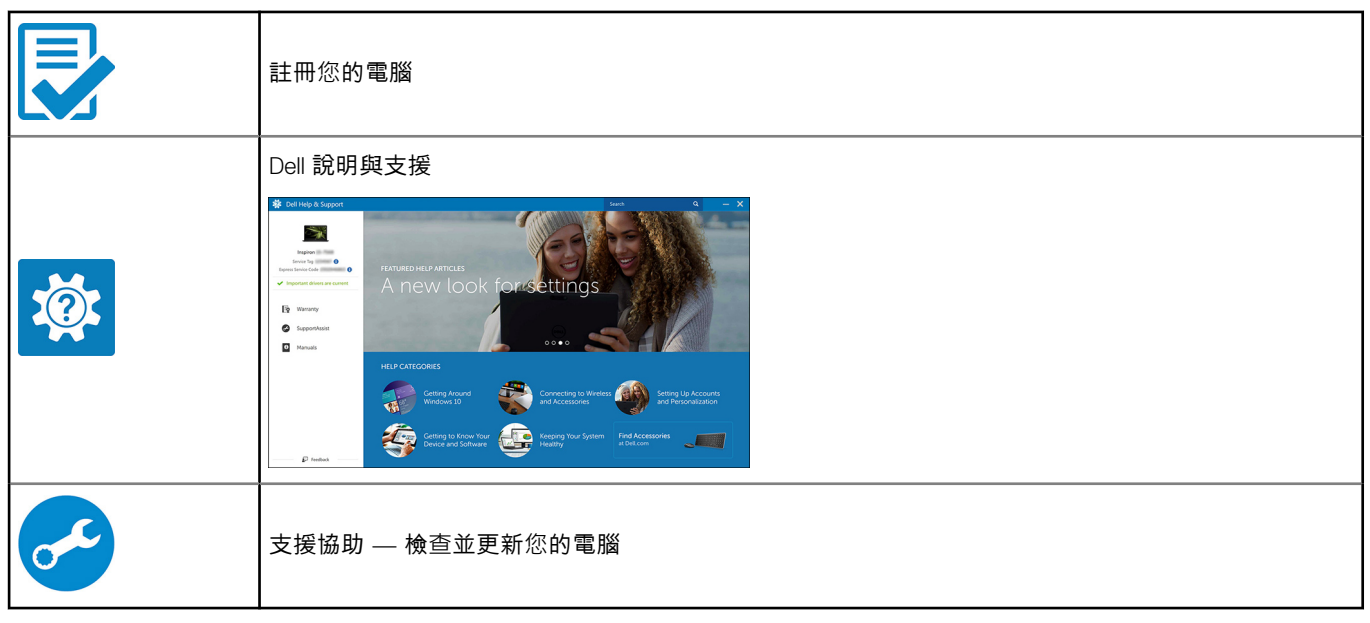

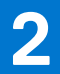

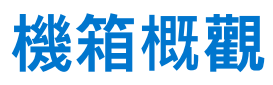

#### <span id="page-7-0"></span>**主題:**

- 系統前視圖
- [系統後視圖](#page-8-0)

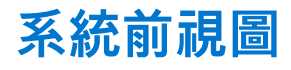

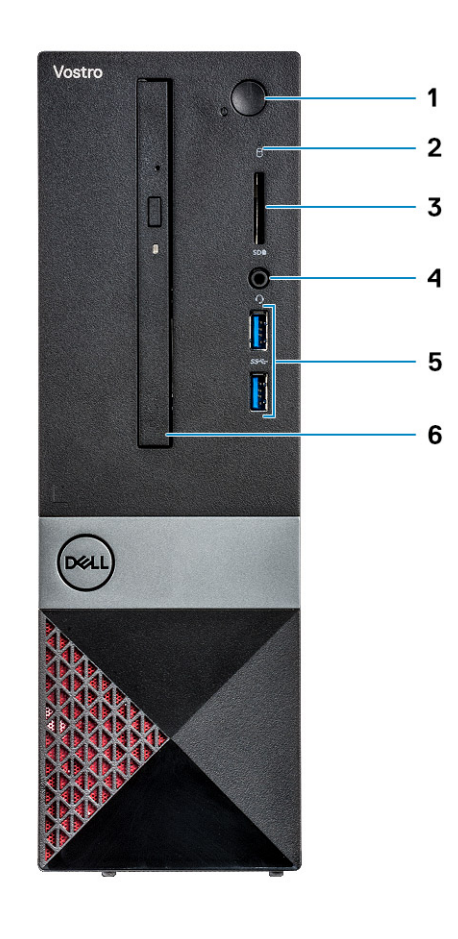

- 1. 電源按鈕/電源狀態 LED 2. 2. 硬碟機活動指示燈
- 
- 5. USB 3.1 第 1 代連接埠 (2 個) 6. 光碟機
- 
- 3. 記憶卡讀卡器 4. 通用音訊/麥克風連接器
	-

<span id="page-8-0"></span>**系統後視圖**

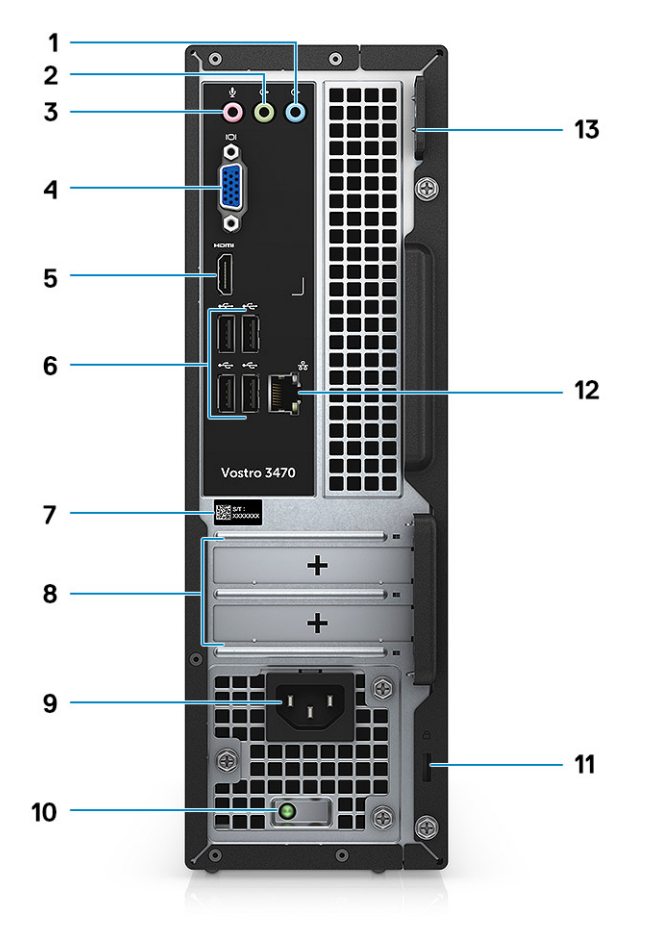

- 
- 3. 麥克風連接埠 2010年 2010年 2010年 2010年 2010年 2010年 2010年 2010年 2010年 2010年 2010年 20
- 
- 
- 9. 電源接頭連接埠 オンランド インスタン インタン 10. 電源診斷指示燈
- 11. Kensington 安全鎖孔 12. 細路連接埠
- 13. 掛鎖扣環
- 1. 輸入連接埠 2. 記號線輸出連接埠
	-
- 5. HDMI 連接埠 6. USB 2.0 連接埠 (4 個)
- 7. 服務標籤 8. 擴充卡插槽
	-
	-

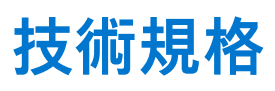

<span id="page-9-0"></span> $\widehat{F(n)}$  it: 提供的項目可能會因國家/地區而異。以下僅列出依法需隨附於電腦的零件規格。如需電腦組態的詳細資訊,請前往 Windows 作業系統的**說明及支援**,然後選取可檢視電腦相關資訊的選項。

#### **主題:**

- 實體規格
- 系統資訊
- [處理器規格](#page-10-0)
- [作業系統規格](#page-10-0)
- [記憶體規格](#page-10-0)
- [連接埠和連接器規格](#page-11-0)
- [通訊規格](#page-12-0)
- [視訊規格](#page-12-0)
- [音效規格](#page-12-0)
- [儲存裝置規格](#page-13-0)
- [儲存裝置組合](#page-13-0)
- [電源供應器規格](#page-13-0)
- [安全性硬體](#page-13-0)
- [環保規定及法規遵循](#page-14-0)

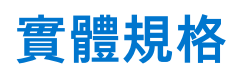

#### **表 2. 實體規格**

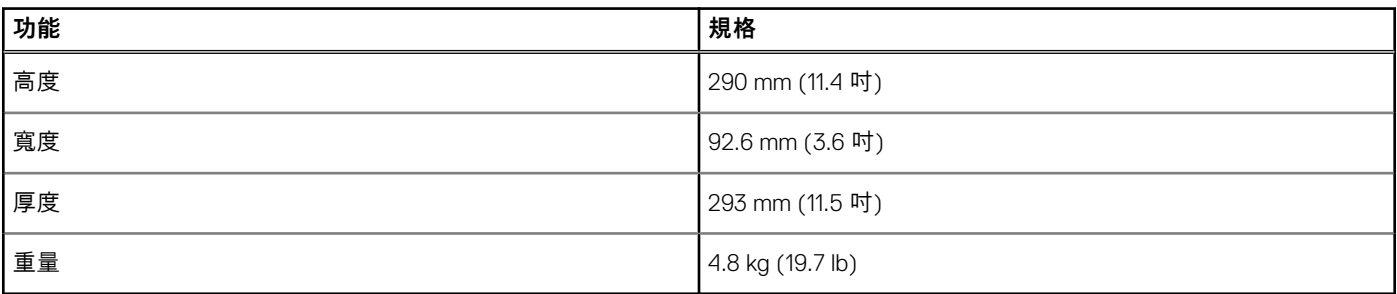

# **系統資訊**

#### **表 3. 系統資訊**

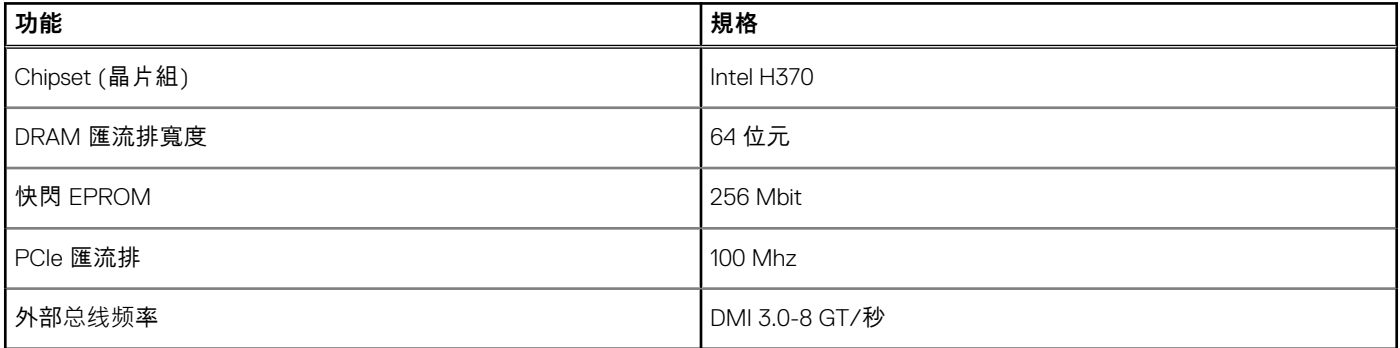

# <span id="page-10-0"></span>**處理器規格**

**註:** 處理器編號並非效能衡量指標。處理器供應情形可能隨時有變動,且可能會因國家/地區不同而有所差異。

#### **表 4. 處理器規格**

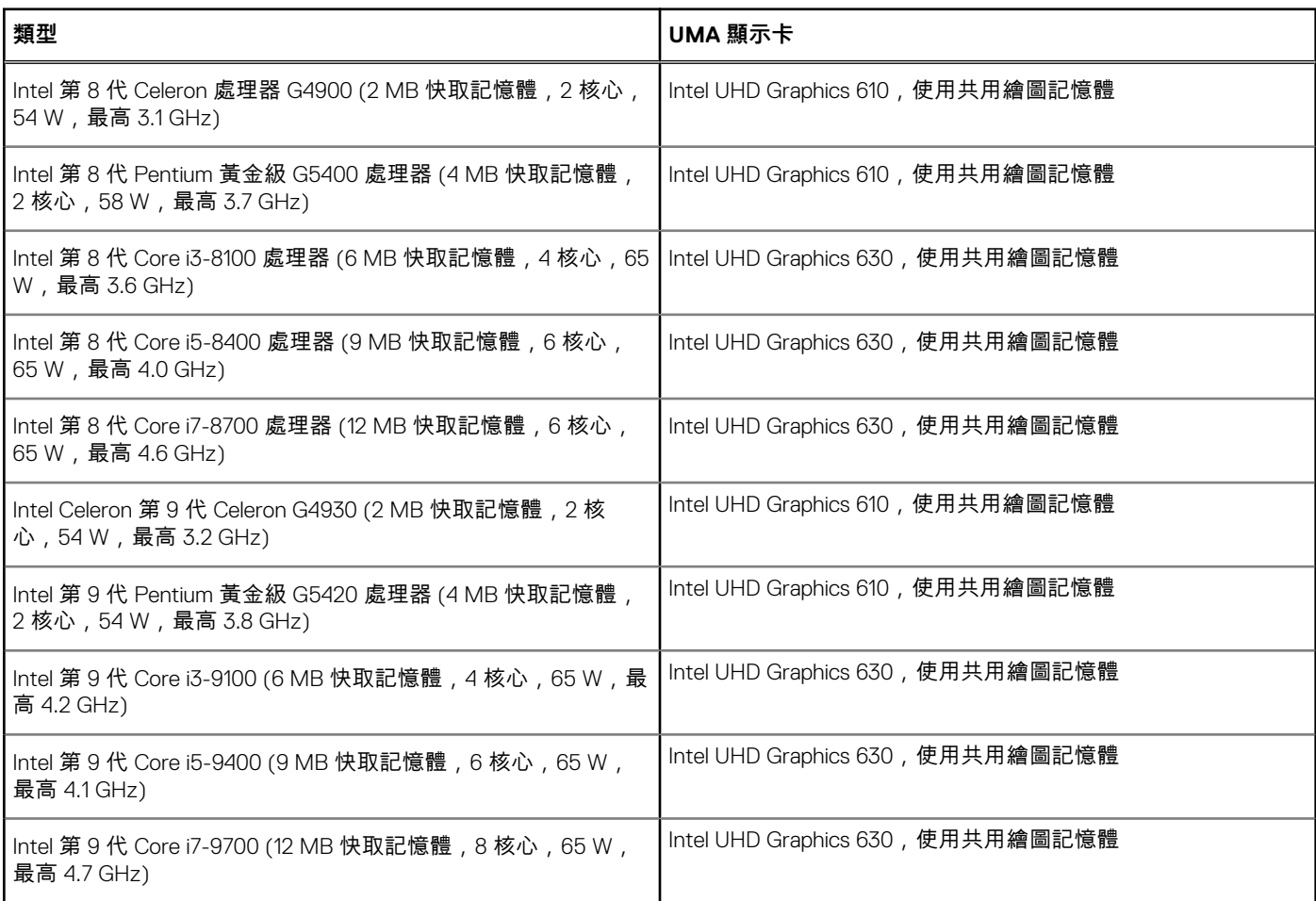

# **作業系統規格**

### **表 5. 作業系統規格**

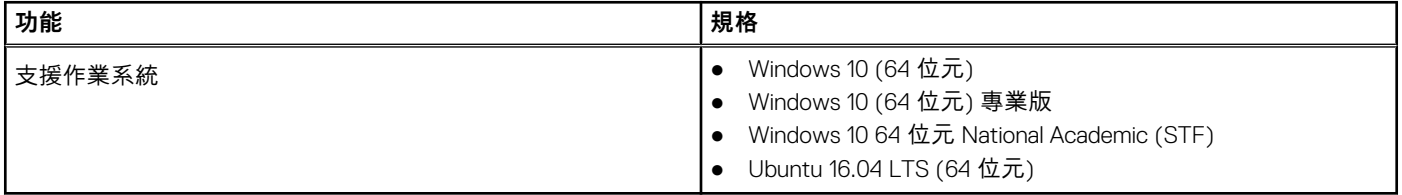

# **記憶體規格**

### **表 6. 記憶體規格**

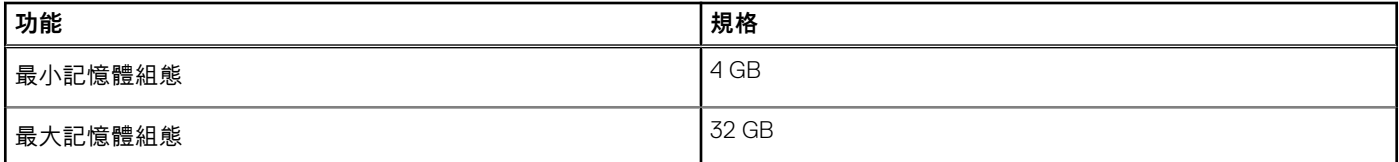

### <span id="page-11-0"></span>**表 6. 記憶體規格 (續)**

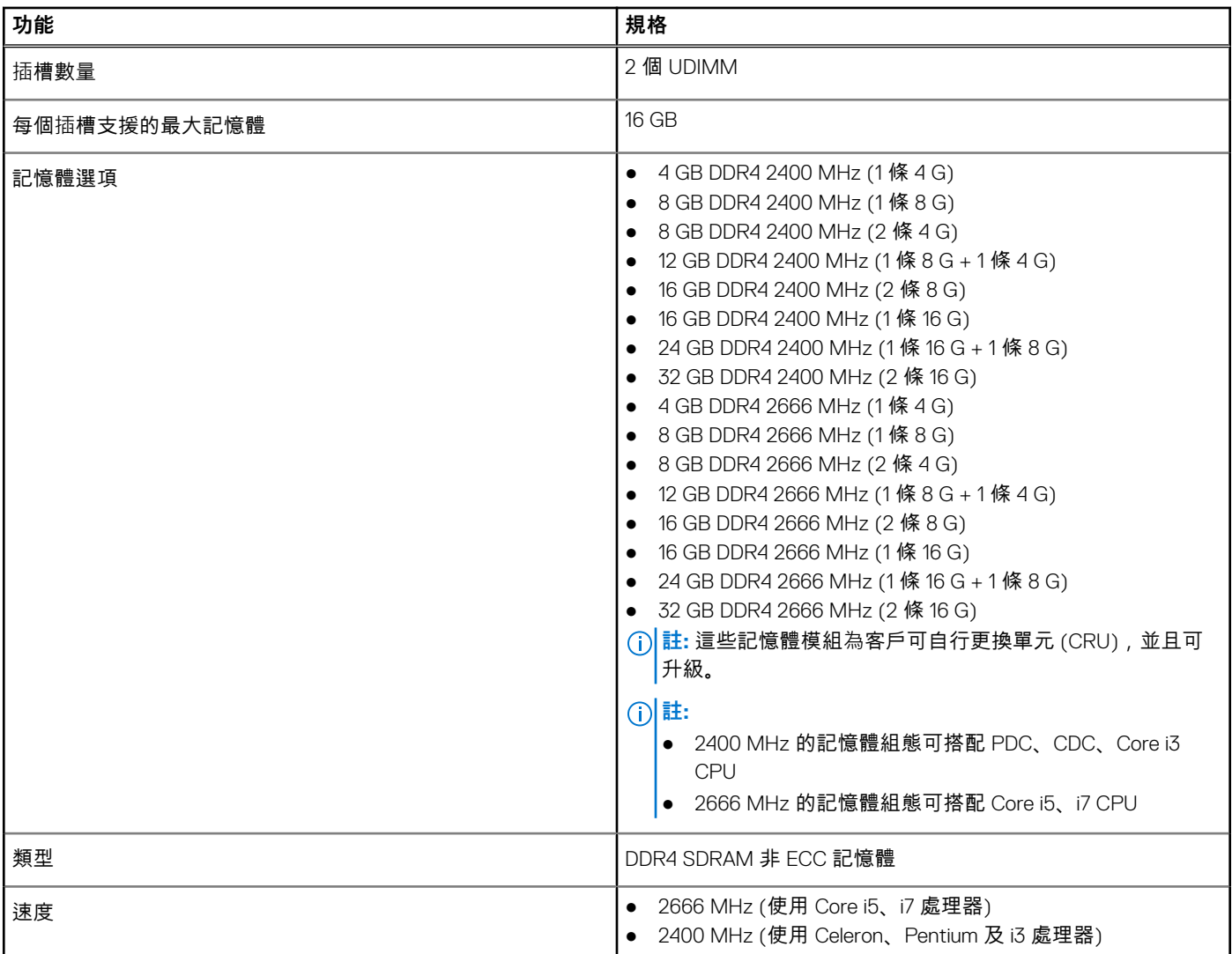

## **連接埠和連接器規格**

### **表 7. 連接埠和連接器**

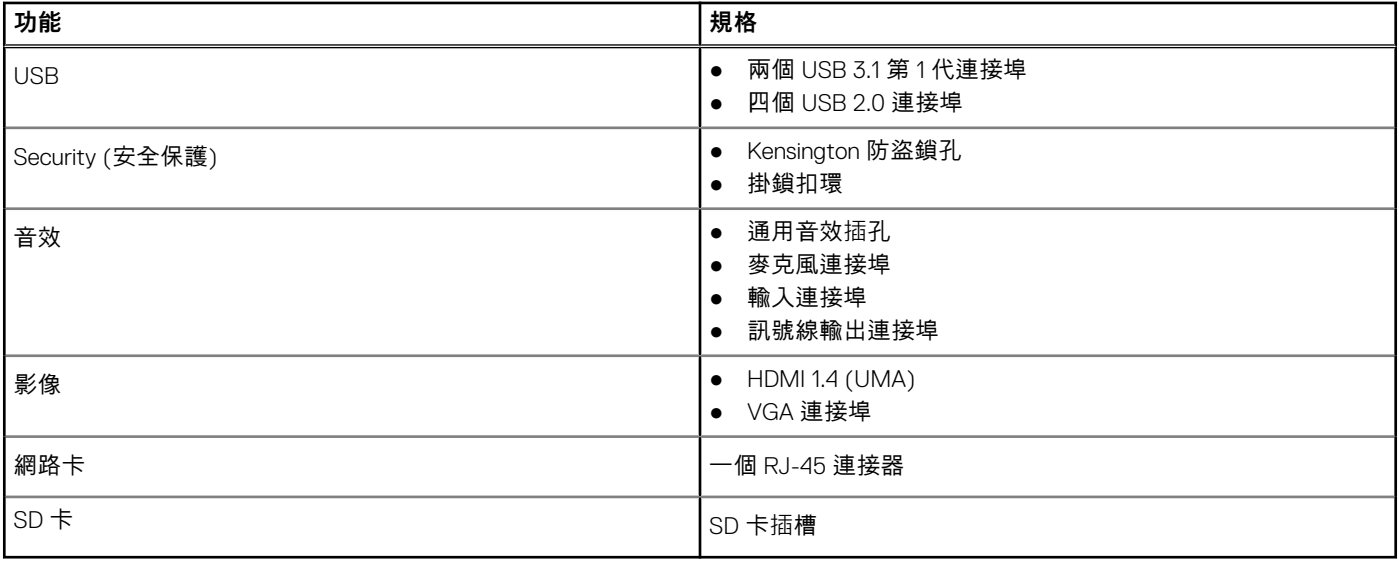

# <span id="page-12-0"></span>**通訊規格**

### **表 8. 通訊規格**

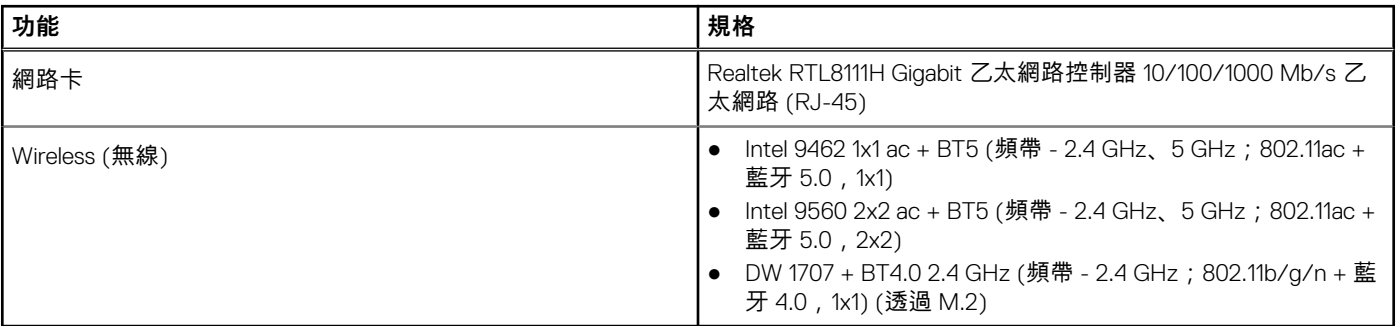

# **視訊規格**

#### **表 9. 影像**

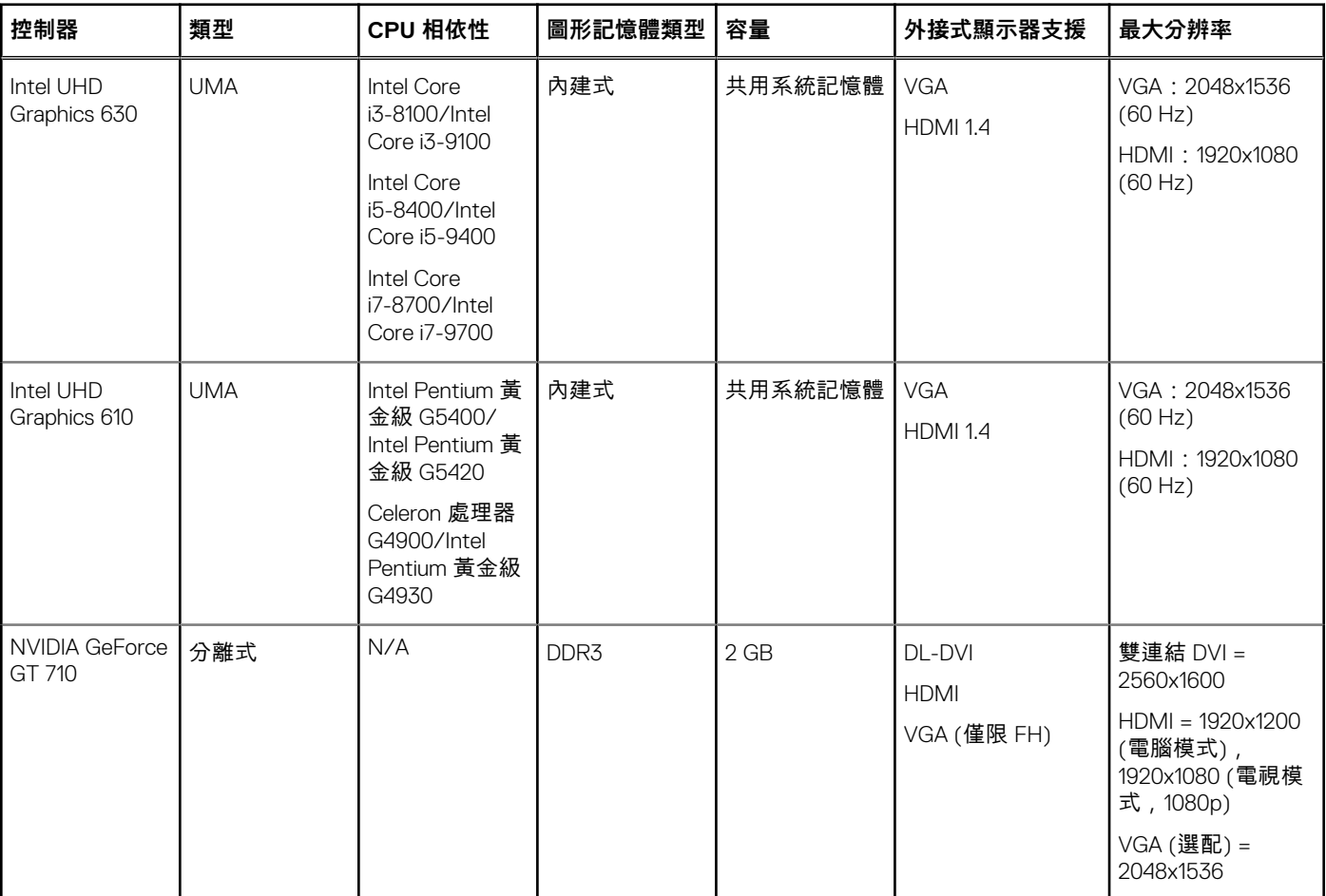

# **音效規格**

### **表 10. 音效規格**

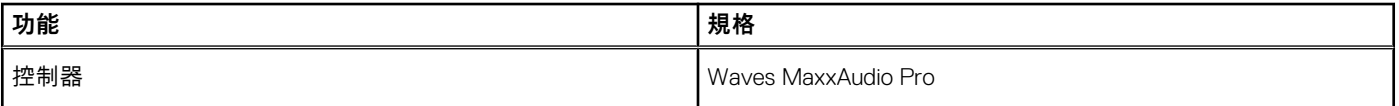

#### <span id="page-13-0"></span>**表 10. 音效規格 (續)**

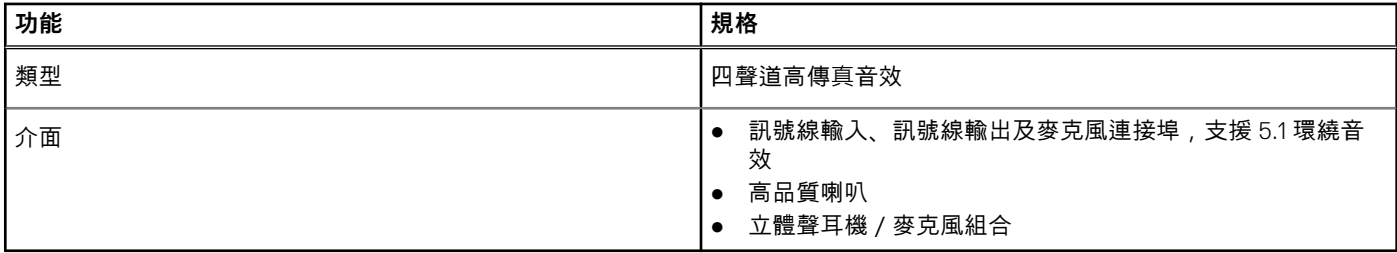

**註:** 無內部喇叭

# **儲存裝置規格**

### **表 11. 儲存裝置規格**

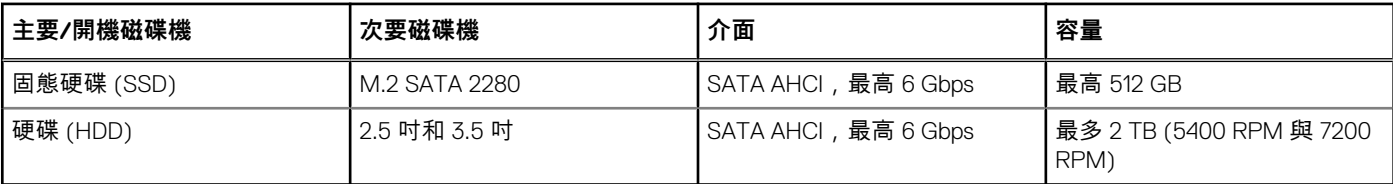

# **儲存裝置組合**

### **表 12. 儲存裝置組合**

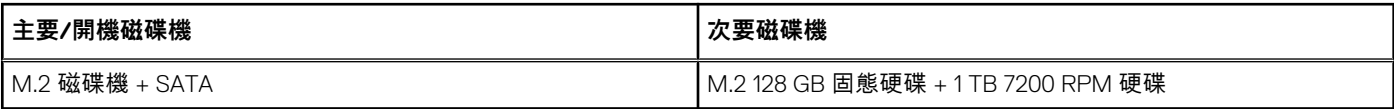

# **電源供應器規格**

#### **表 13. 電源供應器**

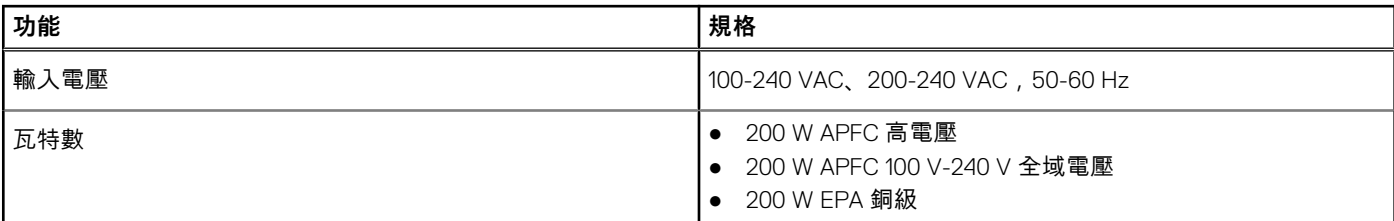

# **安全性硬體**

### **表 14. 安全性硬體**

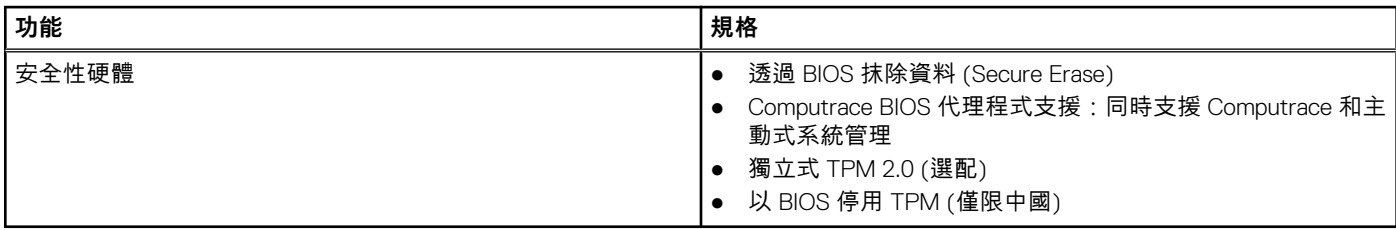

# <span id="page-14-0"></span>**環保規定及法規遵循**

### **表 15. 環保規定及法規遵循**

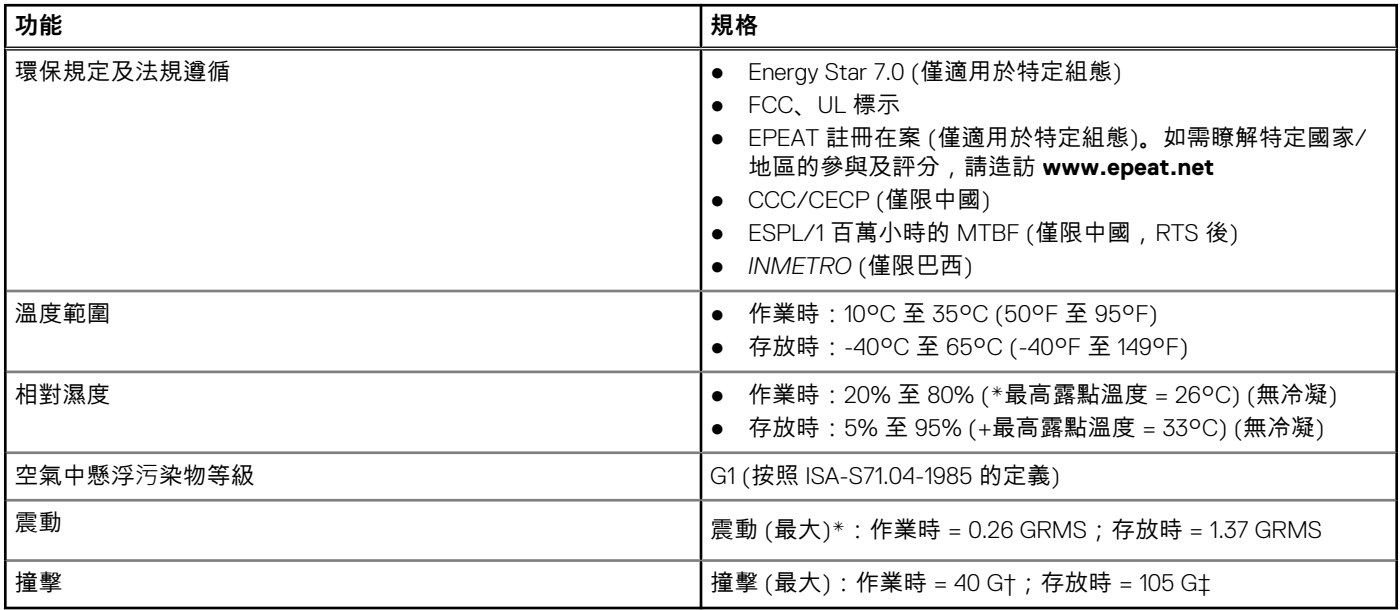

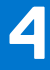

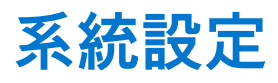

<span id="page-15-0"></span>系統設定可讓您管理您的 桌上型電腦 硬體並指定 BIOS 等級選項。從系統設定,您可以:

- 在您新增或卸下硬體後變更 NVRAM 設定
- 檢視系統硬體組態
- 啟用或停用內建裝置
- 設定效能和電源管理臨界值
- 管理您的電腦安全性

**主題:**

- 存取系統設定
- 導覽鍵
- [系統設定選項](#page-16-0)
- 在 [Windows](#page-22-0) 中更新 BIOS
- [系統與設定密碼](#page-23-0)

## **存取系統設定**

- 1. 開啟 (或重新啟動) 電腦。
- 2. 出現白色 Dell 徽標後,請立刻按 F2 鍵。
	- 顯示 System Setup (系統設定) 畫面。
	- **註:** 如果您未立即按下並已出現作業系統徽標,請繼續等待直到出現桌面。然後關閉電腦,並再試一次。

**註:** 出現 DELL 徽標後,您也可按下 F12 鍵,然後選取 **BIOS Setup (BIOS 設定)**。

## **導覽鍵**

下表顯示系統設定的導覽鍵。

**註:** 針對大部分的系統設定選項,將會儲存您所做的變更,但是必須等到您重新啟動系統後,變更才會生效。

#### **表 16. 導覽鍵**

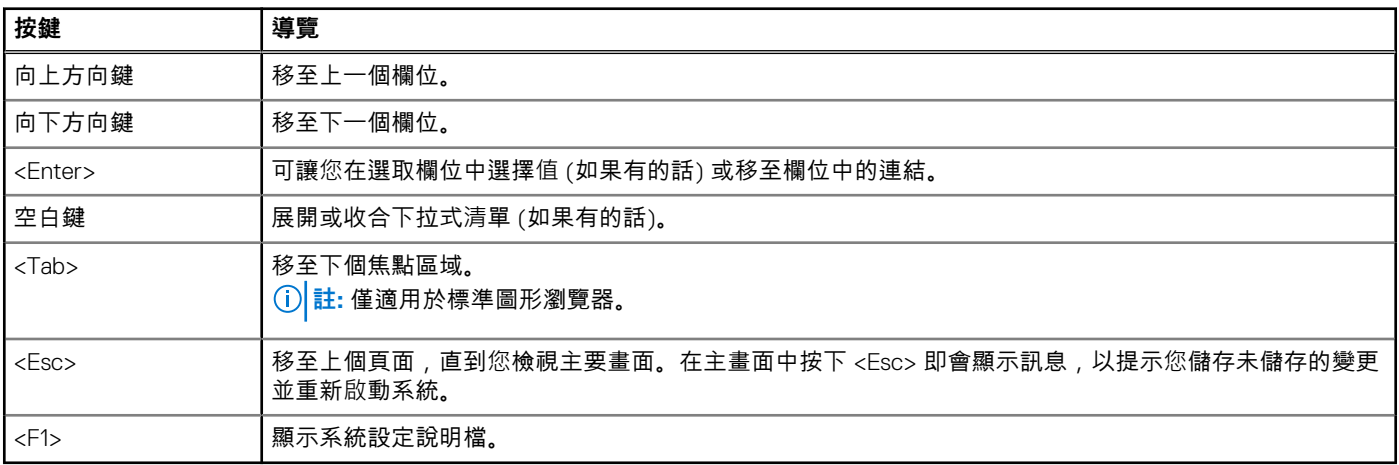

# <span id="page-16-0"></span>**系統設定選項**

 $\overline{1}$  (i) <mark>註</mark>: 視電腦和其安裝的裝置而定,本節列出的項目不一定會出現。

## **General (一般) 畫面選項**

此部分列出您電腦的主要硬體功能。

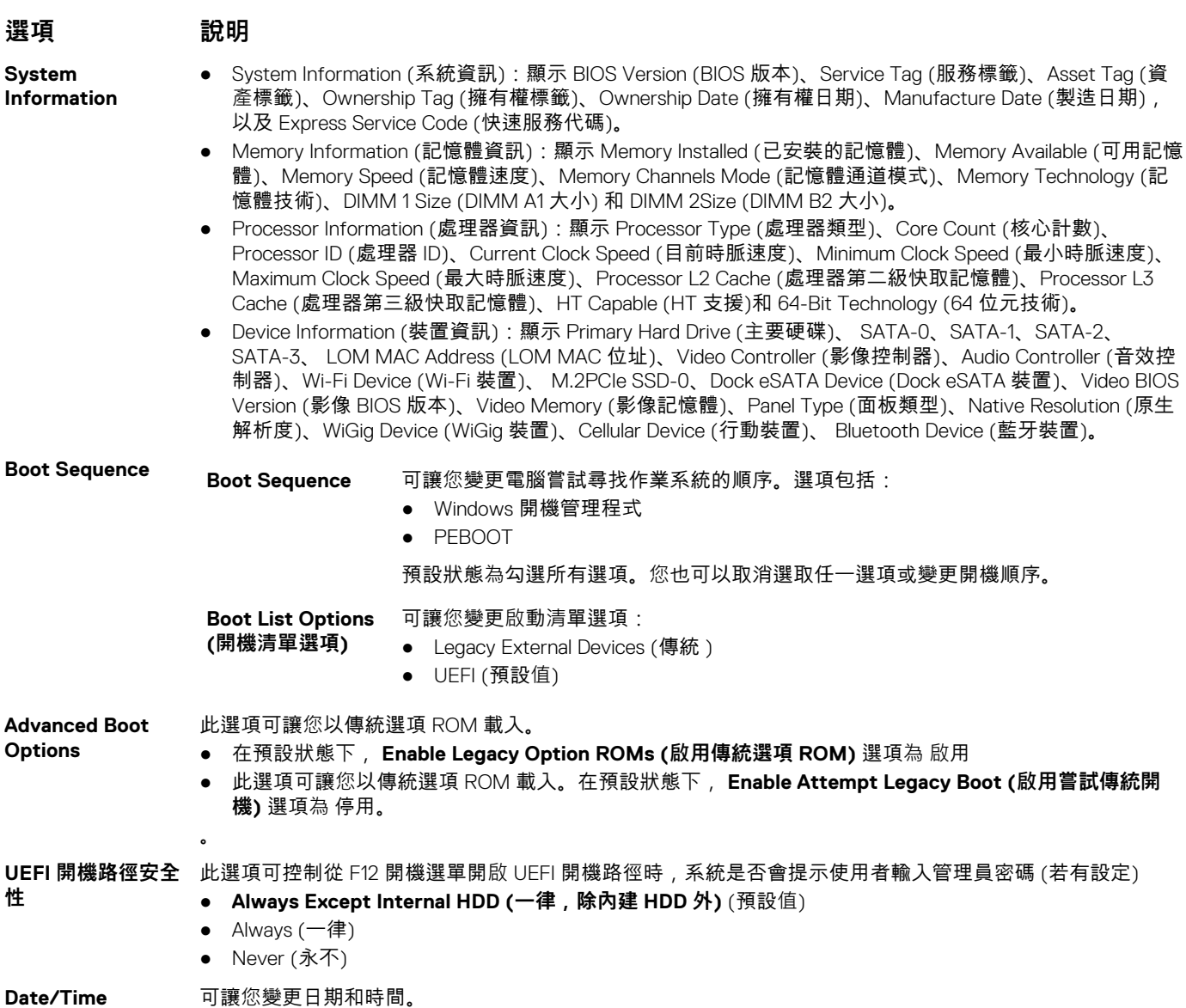

## **System Configuration (系統組態) 畫面選項**

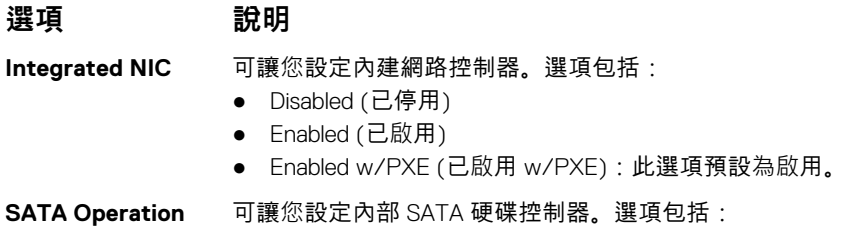

<span id="page-17-0"></span>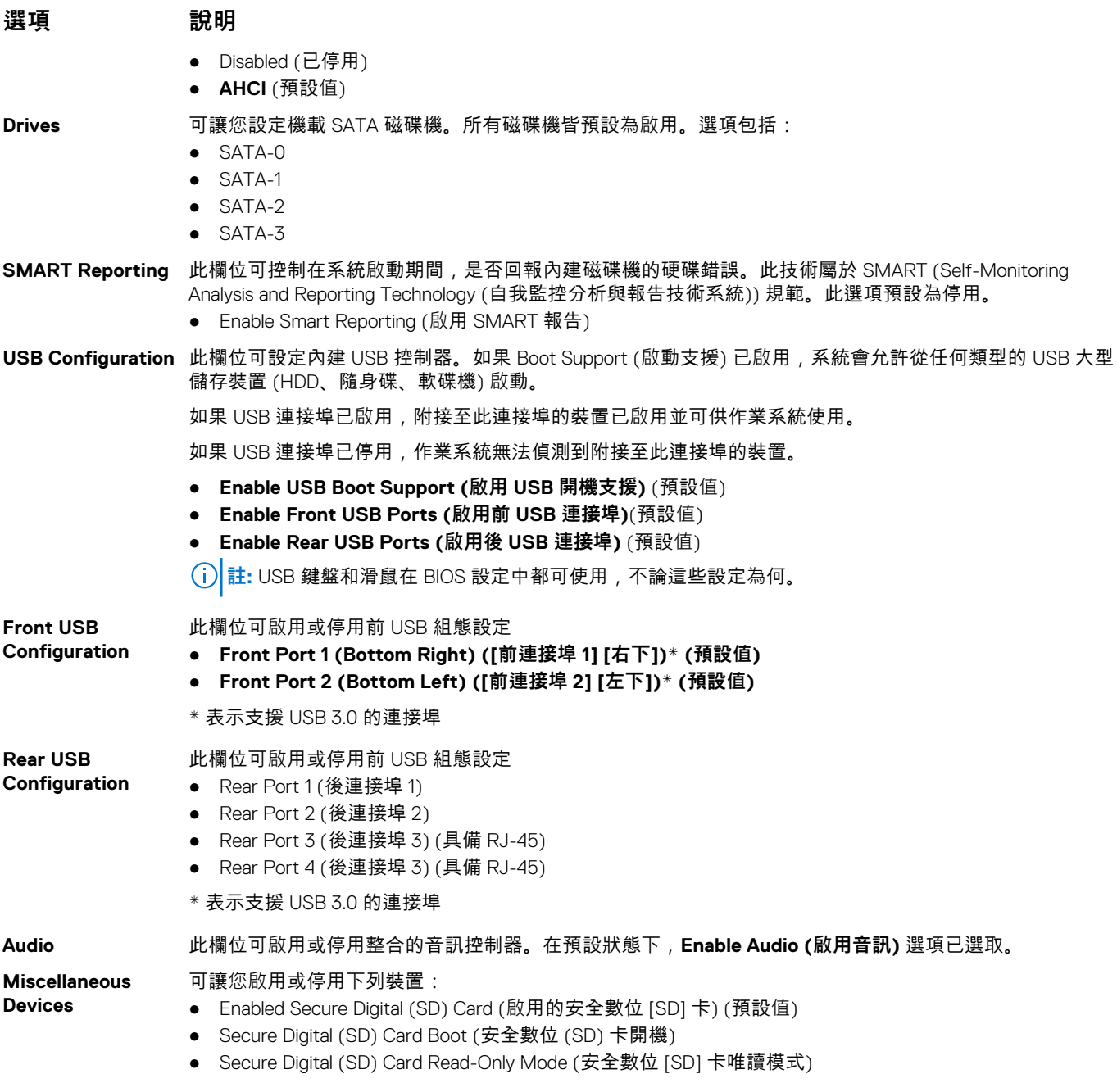

## **Video (影像) 畫面選項**

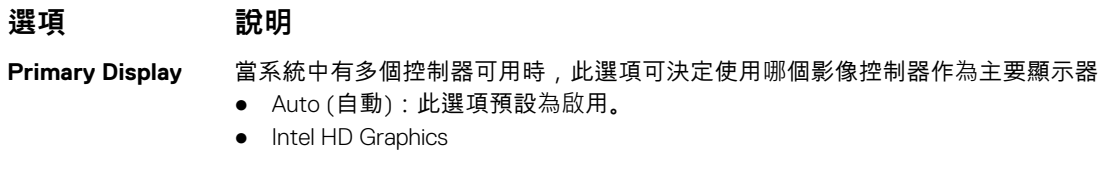

## **Security (安全性) 畫面選項**

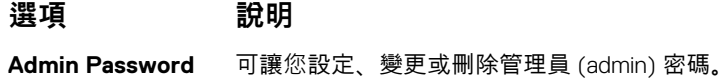

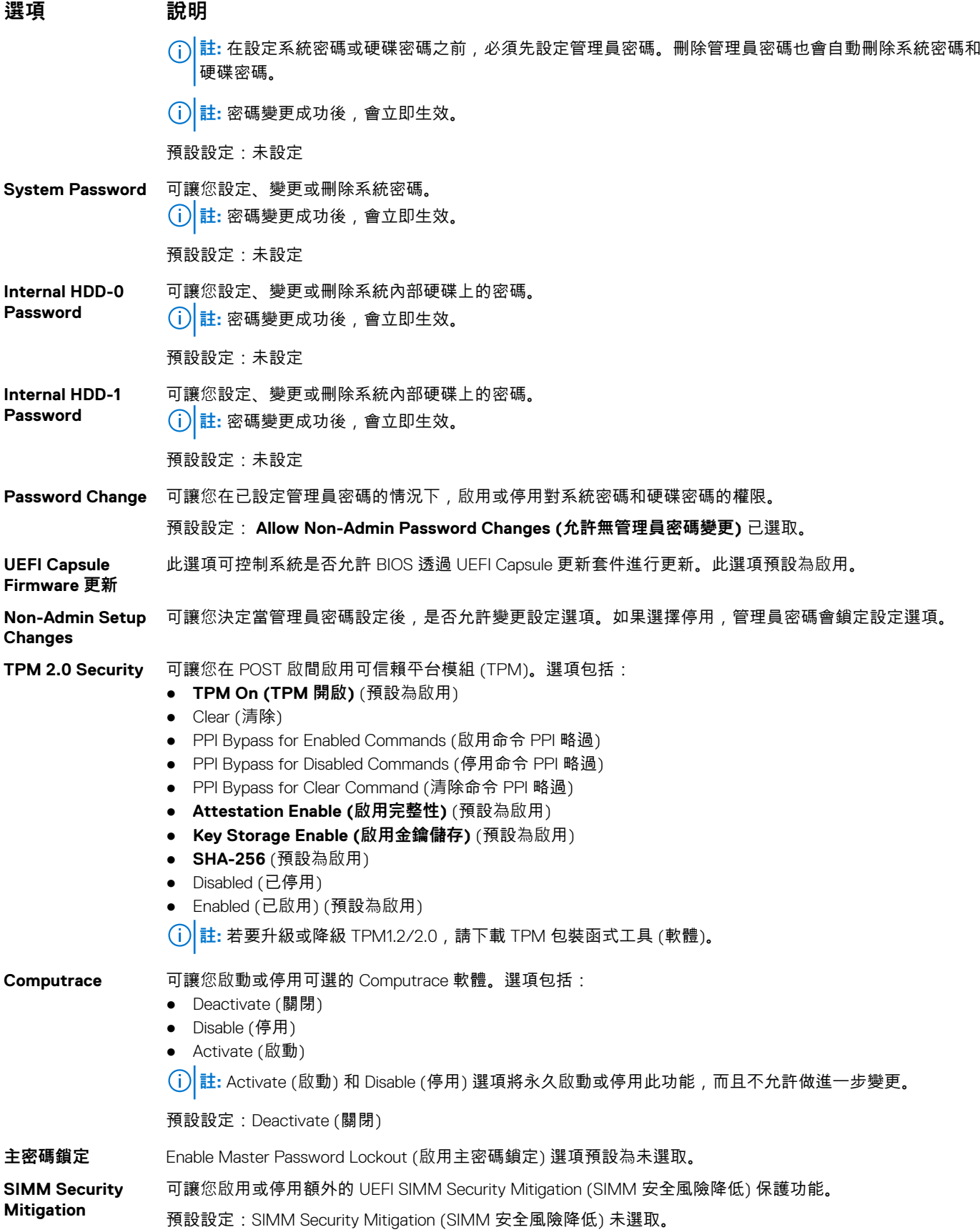

## <span id="page-19-0"></span>**Secure Boot (安全開機) 畫面選項**

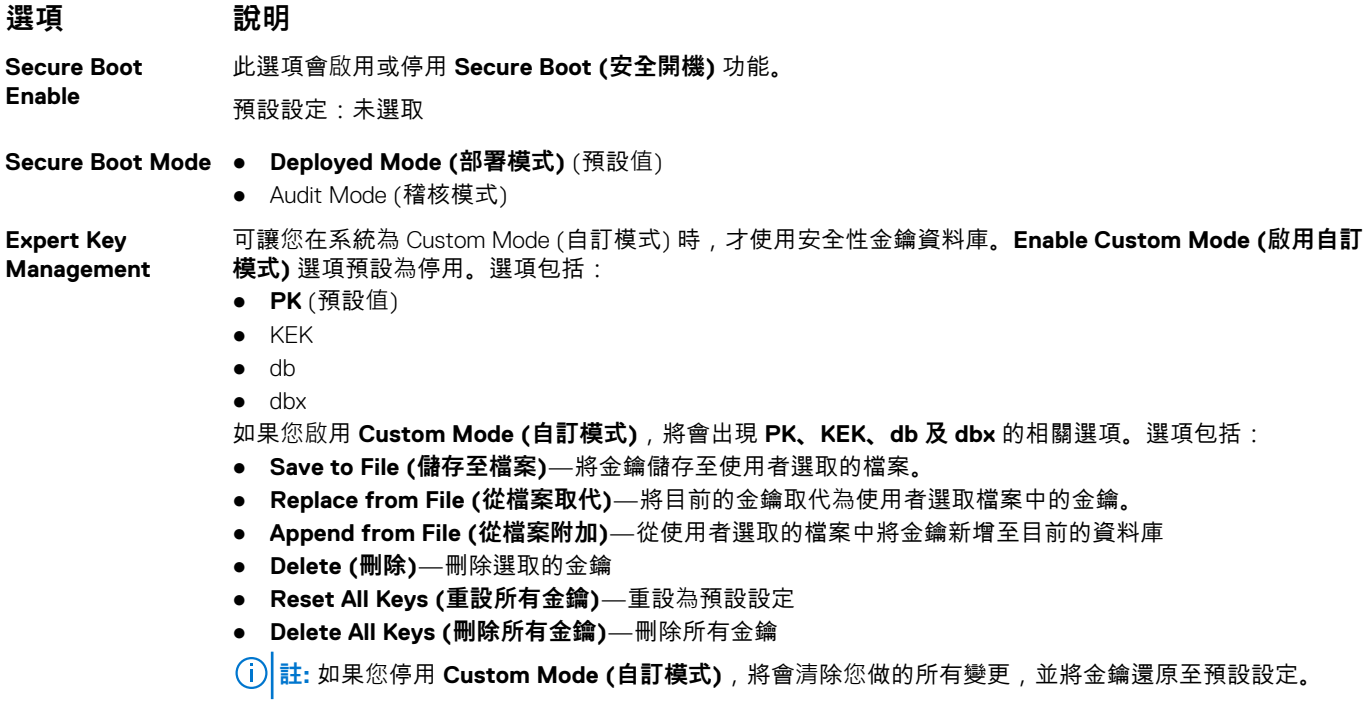

## **Intel Software Guard Extensions (Intel 軟體保護擴充功能) 畫面選項**

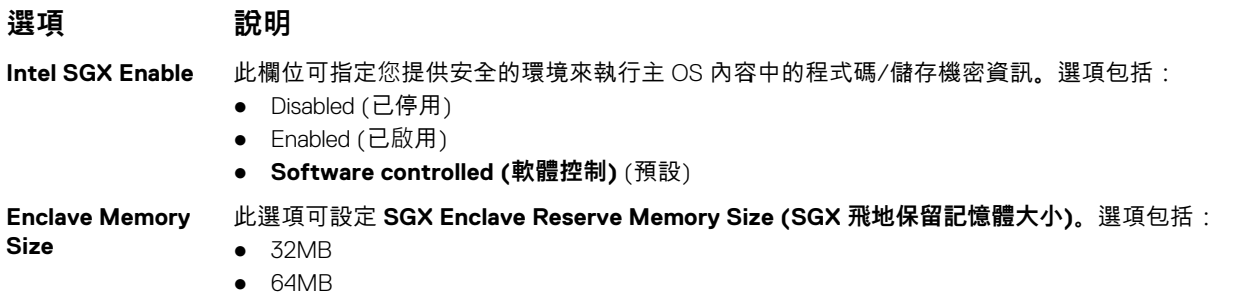

● 128 MB

## **Performance (效能) 畫面選項**

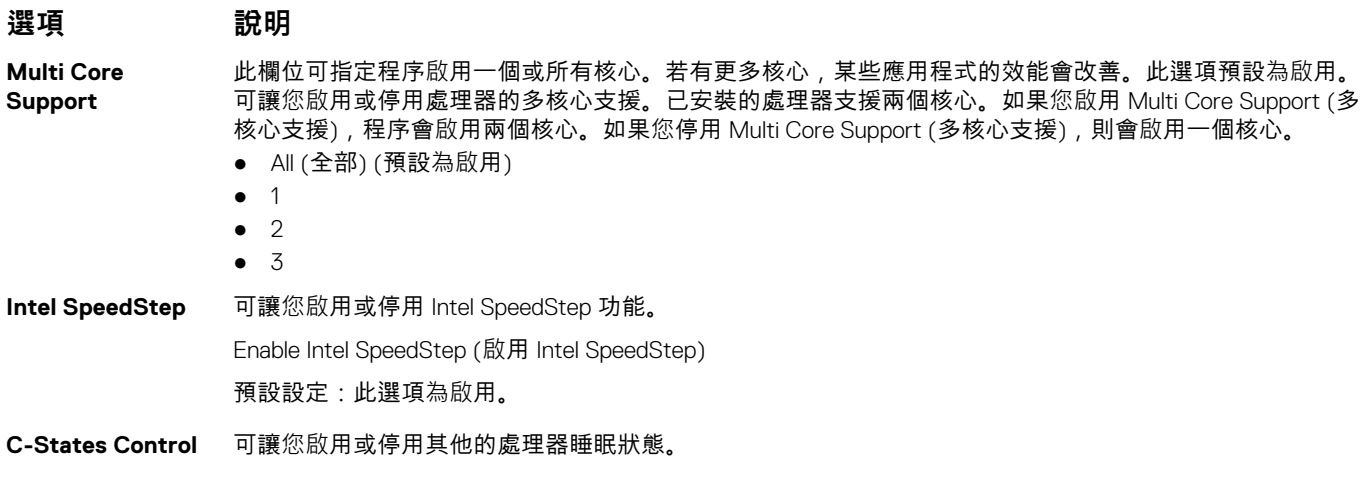

<span id="page-20-0"></span>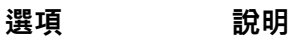

C states (C 狀態) 預設設定:此選項為啟用。

**Intel TurboBoost** 可讓您啟用或停用處理器的 Intel TurboBoost 模式。 Enable Intel TurboBoost (啟用 Intel TurboBoost) (預設)

### **Power Management (電源管理) 畫面選項**

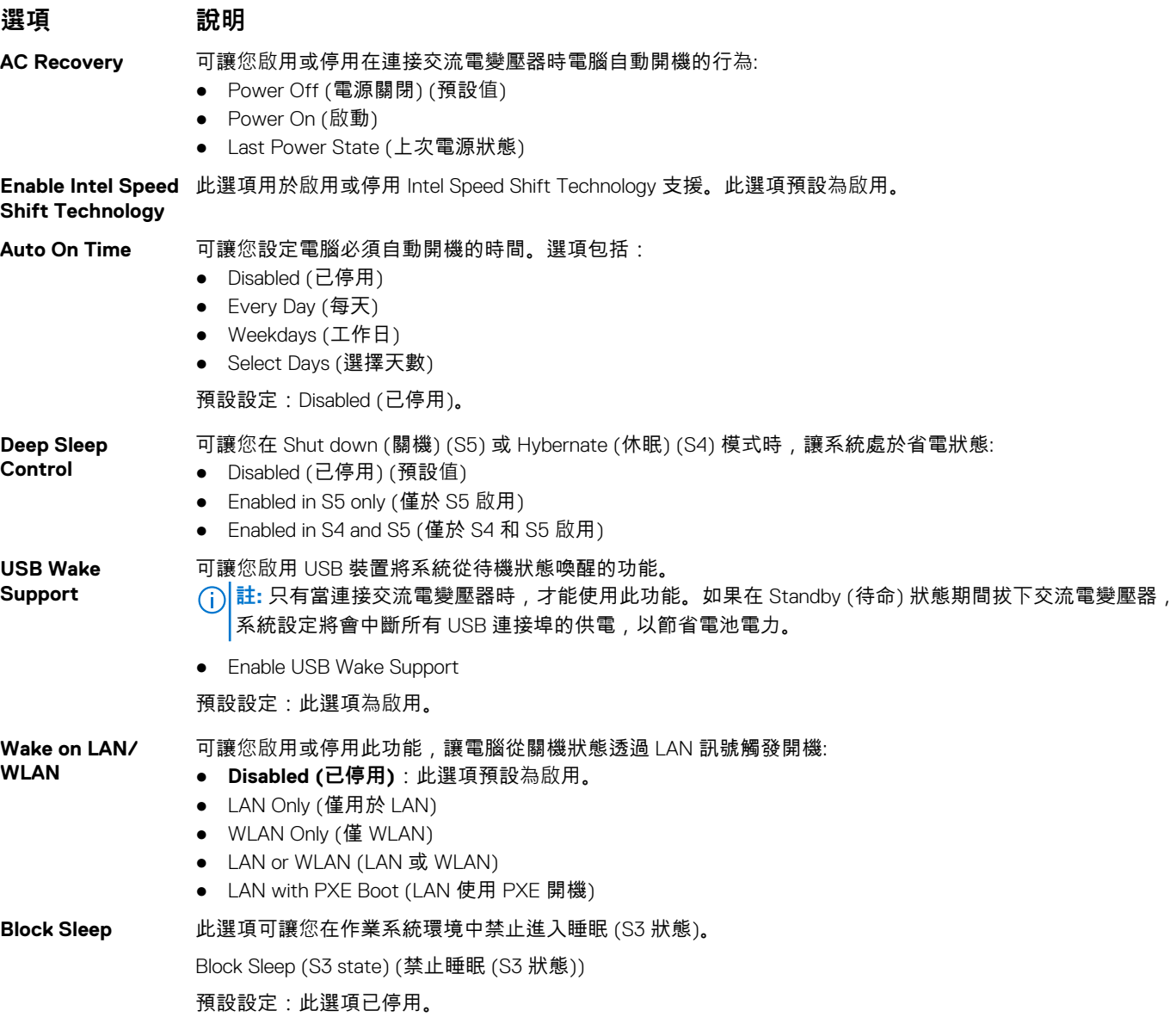

## **POST Behavior (POST 行為) 畫面選項**

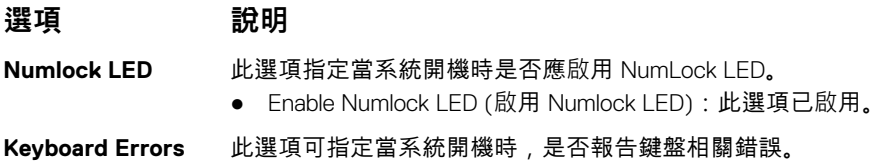

<span id="page-21-0"></span>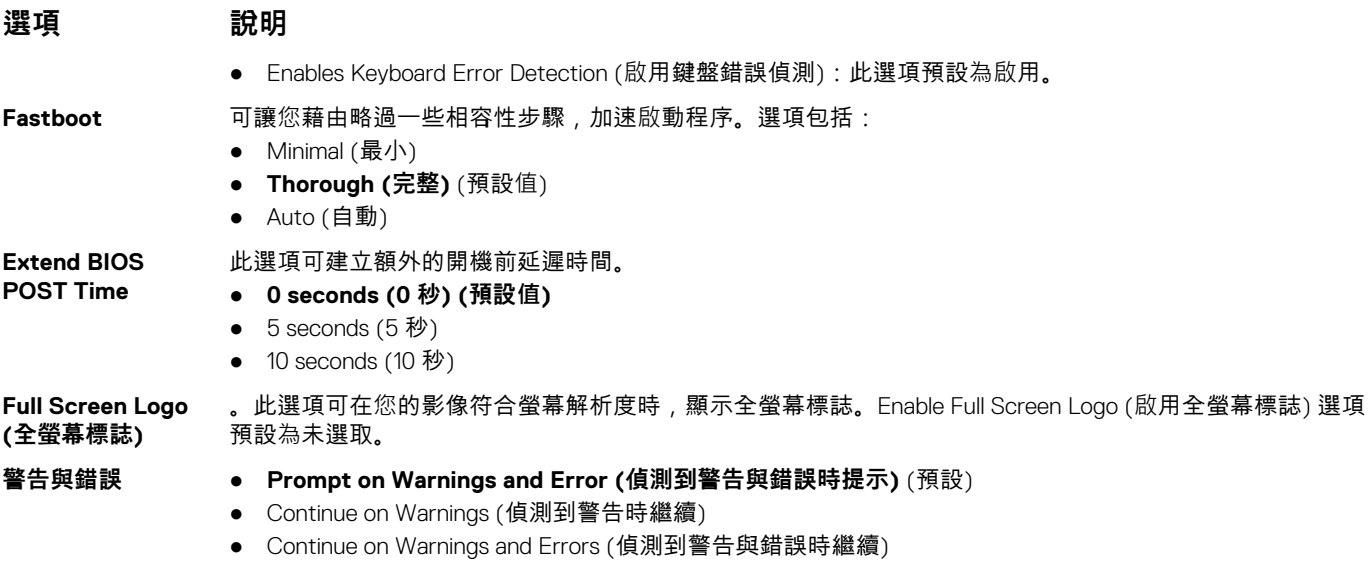

## **Virtualization Support (虛擬支援) 畫面選項**

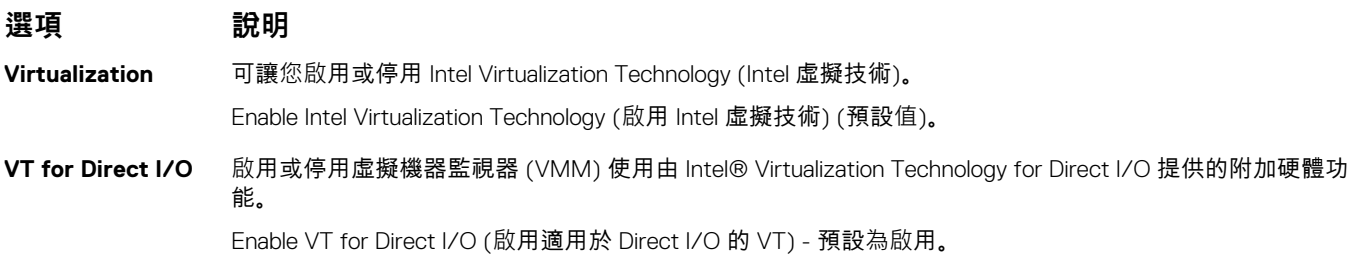

### **Wireless (無線) 畫面選項**

![](_page_21_Picture_338.jpeg)

### **進階組態選項**

![](_page_21_Picture_339.jpeg)

● L1 Only (僅 L1)

## **Maintenance (維護) 畫面選項**

![](_page_21_Picture_340.jpeg)

**Asset Tag** 若未設定資產標籤,則讓您建立系統資產標籤。此選項預設並未設定。

<span id="page-22-0"></span>![](_page_22_Picture_441.jpeg)

### **System Log (系統記錄) 畫面選項**

**選項 說明 BIOS Events (BIOS 事件)** 可讓您檢視和清除系統設定 (BIOS) POST 事件。

### **SupportAssist 系統解析度**

**Auto OS Recovery Threshold (自動作 業系統復原臨界值)**

**選項 說明**

- 可讓您控制 SupportAssist 系統的自動開機流程。選項包括: ● 熄滅
- - 1
	- 2 (預設為啟用) ● 3

**Recovery (SupportAssist 系 統復原)**

**SupportAssist OS** 可讓您恢復 SupportAssist OS Recovery (SupportAssist 作業系統復原) (預設為 啟用)

## **在 Windows 中更新 BIOS**

建議在更換主機板後或有可用更新時,更新您的 BIOS (系統設定)。

**註:** 如果已啟用 BitLocker,您必須先將其暫停再更新系統 BIOS,並在 BIOS 更新完成後重新啟用此功能。

**警示: 如果在更新 BIOS 之前沒有暫停 BitLocker,您下一次重新啟動系統時,系統將無法辨識 BitLocker 金鑰。接著系統會提 示您輸入復原金鑰以繼續進行,並會在每次重新啟動時要求金鑰。如果不知道復原金鑰,可能會導致資料遺失或執行不必要的作 業系統重新安裝工作。如需此主題的詳細資訊,請參閱知識庫文章:<https://www.dell.com/support/kbdoc/000134415/>。**

#### 1. 重新啟動電腦。

- 2. 前往 **Dell.com/support**。
	- 輸入 **Service Tag (服務標籤)** 或 **Express Service Code (快速服務代碼)** 然後按一下 **Submit (提交)**。
	- 按一下 **Detect Product (偵測產品)**,然後根據螢幕上的指示操作。
- 3. 如果偵測不到或找不到產品服務編號,請按一下 **Choose from all products (從所有產品中選擇)**。
- 4. 從清單中選擇 **Product (產品)** 類別。

**註:** 請選擇適當類別以進入產品頁面。

- 5. 選擇您的電腦型號,然後會出現您電腦的 **Product Support (產品支援)** 頁面。
- 6. 按一下 **Get drivers (取得驅動程式)**,然後按一下 **Drivers and Downloads (驅動程式與下載)**。 Drivers and Downloads (驅動程式與下載) 區段隨即開啟。
- <span id="page-23-0"></span>7. 按一下 **Find it myself (自行尋找)**。
- 8. 按一下 **BIOS** 以檢視 BIOS 版本。
- 9. 找出最新的 BIOS 檔案,然後按一下 **Download (下載)**。
- 10. 在 **Please select your download method below window (請從下方視窗中選擇下載方式)** 中選擇您偏好的下載方式,然後按一 下 **Download Now (立即下載)**。 螢幕上將顯示 **File Download (檔案下載)** 視窗。
- 11. 按一下 **Save (儲存)** 將檔案儲存在您的電腦上。
- 12. 按一下 **Run (執行)** 將更新的 BIOS 設定安裝在您的電腦上。 按照螢幕上的指示操作。

## **系統與設定密碼**

#### **表 17. 系統與設定密碼**

![](_page_23_Picture_438.jpeg)

您可建立系統密碼和設定密碼以確保電腦的安全。

**警示: 密碼功能為您電腦上的資料提供基本的安全性。**

**警示: 如果未將電腦上鎖,在無人看管之下,任何人都能存取您電腦上的資料。**

**註:** 系統密碼和設定密碼功能已停用。

### **指定系統及設定密碼**

只有狀態處於**未設定**時,您才可以指定新的**系統或管理員密碼**。

如要進入系統設定,請在開機或重新啟動後,立即按下 F2。

- 1. 在**系統 BIOS** 或**系統設定**畫面中,選擇**系統安全性**,然後按下 **Enter**。 即顯示 **Security (安全性)** 畫面。
- 2. 選取**系統密碼**,然後在**輸入新密碼**欄位建立密碼。
	- 設定系統密碼時,請遵守以下規範:
	- 密碼長度不超過 32 個字元。
	- 密碼可包含 0 到 9 的數字。
	- 只能使用小寫字母,不允許使用大寫字母。
	- 只能使用以下特殊字元:空格、(")、(+)、(,)、(-)、(.)、(/)、(;)、([)、(\)、(])、(`)。
- 3. 在 **Confirm new password (確認新密碼)** 欄位鍵入先前輸入的系統密碼,然後按一下 **OK (確定)**。
- 4. 按下 **Esc** 鍵後,隨即顯示訊息提示您儲存變更。
- 5. 按下 **Y** 以儲存變更。 電腦會重新啟動。

### **刪除或變更現有的系統及/或設定密碼**

請確定 System Setup 中的**密碼狀態**為「已解除鎖定」,再嘗試刪除或變更現有的系統及設定密碼。如果**密碼狀態**為「鎖定」,則您 無法刪除或變更現有的系統或設定密碼。

若要進入「系統設定」,請在開機或重新開機後,立即按下 **F2**。

- 1. 在**系統 BIOS** 或**系統設定**畫面中,選擇**系統安全性**然後按下 **Enter**。 **System Security (系統安全性)** 畫面出現。
- 2. 在 **System Security (系統安全性)** 畫面中,請確定 **Password Status (密碼狀態)** 為 **Unlocked (解除鎖定)**。
- 3. 選取**系統密碼**,變更或刪除現有的系統密碼,然後按下 **Enter** 或 **Tab** 鍵。
- 4. 選取**設定密碼**,變更或刪除現有的設定密碼,然後按下 **Enter** 或 **Tab** 鍵。
	- **註:** 如果您變更了系統和/或管理員密碼,請在出現提示時重新輸入新密碼。如果您要刪除系統及設定密碼,請在出現提示時 ■確認刪除。
- 5. 按下 **Esc** 鍵後,隨即顯示訊息提示您儲存變更。
- 6. 按下 **Y** 即可儲存變更並結束系統設定。 電腦將重新啟動。

![](_page_25_Picture_0.jpeg)

![](_page_25_Picture_1.jpeg)

#### <span id="page-25-0"></span>**主題:**

- 支援的作業系統
- 下載 Windows 驅動程式

# **支援的作業系統**

#### **表 18. 支援的作業系統**

![](_page_25_Picture_196.jpeg)

## **下載 Windows 驅動程式**

- 1. 開啟電源。
- 2. 前往 **Dell.com/support**。
- 3. 按一下**產品支援**,輸入的產品服務編號,然後按一下**提交**。

**註:** 如果沒有產品服務編號,請使用自動偵測功能或手動瀏覽您的型號。

#### 4. 按一下 **Drivers and Downloads (驅動程式與下載)**。

- 5. 選擇安裝的作業系統。
- 6. 向下捲動頁面,然後選取要安裝的驅動程式。
- 7. 按**下載檔案**以下載的驅動程式。
- 8. 下載完成後,導覽至儲存驅動程式檔案的資料夾。
- 9. 連按兩下驅動程式檔案圖示,然後依照畫面上的指示進行。

## **Intel 晶片組驅動程式**

確認是否已在系統中安裝 Intel 晶片組驅動程式。

- <span id="page-26-0"></span>v System devices ACPI Fan ACPI Fan ACPI Fan **ACPI Fan** ACPI Fan ACPI Fixed Feature Button ACPI Power Button ACPI Processor Aggregator ACPI Thermal Zone ACPI Thermal Zone Composite Bus Enumerator Dell Diag Control Device Dell System Analyzer Control Device High Definition Audio Controller High Definition Audio Controller High precision event timer Intel(R) Management Engine Interface Intel(R) Power Engine Plug-in 1911 Intel(R) Xeon(R) E3 - 1200/1500 v5/6th Gen Intel(R) Core(TM) Gaussian Mixture Model - 1911 Intel(R) Xeon(R) E3 - 1200/1500 v5/6th Gen Intel(R) Core(TM) PCIe Controller (x16) - 1901 Legacy device Microsoft ACPI-Compliant System Microsoft System Management BIOS Driver Microsoft UEFI-Compliant System Microsoft Virtual Drive Enumerator Microsoft Windows Management Interface for ACPI Microsoft Windows Management Interface for ACPI Microsoft Windows Management Interface for ACPI NDIS Virtual Network Adapter Enumerator Numeric data processor PCI Express Root Complex PCI standard host CPU bridge PCI standard RAM Controller PCI-to-PCI Bridge Plug and Play Software Device Enumerator Programmable interrupt controller
	- Remote Desktop Device Redirector Bus
	- System CMOS/real time clock
	- System timer
	- UMBus Root Bus Enumerator

### **序列 IO 驅動程式**

確認是否已安裝觸控墊、IR 攝影機及鍵盤驅動程式。

![](_page_27_Figure_0.jpeg)

<span id="page-27-0"></span>**圖 1. 序列 IO 驅動程式**

## **USB 驅動程式**

確認是否已在電腦中安裝 USB 驅動程式。

#### ↓ **Ü** Universal Serial Bus controllers

- Intel(R) USB 3.1 eXtensible Host Controller 1.10 (Microsoft)
- Realtek USB 2.0 Card Reader
- USB Root Hub (USB 3.0)

## **網路驅動程式**

透過 Dell 支援網站安裝 WLAN 和藍牙驅動程式。

#### **表 19. 網路驅動程式**

![](_page_27_Picture_96.jpeg)

### **Realtek 音效**

#### 確認是否已在電腦中安裝音訊驅動程式。

#### **表 20. Realtek 音效**

![](_page_27_Picture_97.jpeg)

## <span id="page-28-0"></span>**序列 ATA 驅動程式**

安裝最新的 Intel 快速儲存驅動程式可獲得最佳效能。不建議使用預設的 Windows 儲存驅動程式。請確認是否已在電腦中安裝預設的 序列 ATA 驅動程式。

↓ Storage controllers

Microsoft Storage Spaces Controller

![](_page_29_Picture_0.jpeg)

**6**

#### <span id="page-29-0"></span>**主題:**

• 與 Dell 公司聯絡

## **與 Dell 公司聯絡**

**註:** 若您無可用的網際網路連線,您可在購買發票、包裝單、帳單或 Dell 產品目錄上找出聯絡資訊。

Dell 提供數種線上及電話的支援及服務選項。服務的提供因國家/地區和產品而異,某些服務可能在您所在地區並不提供。若因銷 售、技術支援或客戶服務問題要與聯絡 Dell 公司:

- 1. 前往 **Dell.com/support**。
- 2. 選取您的支援類別。
- 3. 在網頁底部的**選擇國家/地區**下拉式選單中確認您所在的國家或地區。
- 4. 選取您所需要的適當服務或支援連結。